# **DIGITAL METRO NORTH**

## **Creating a Secure Electronic Signature.**

Using Adobe Acrobat, you can create a secure signature to sign forms electronically. The first time you sign a form you will need to set up your electronic signature, after that you will be able to quickly and easily sign any PDF document.

### Setting up your signature

1. Once you have completed your form using *Adobe Acrobat*:

#### a. Click **Tools**

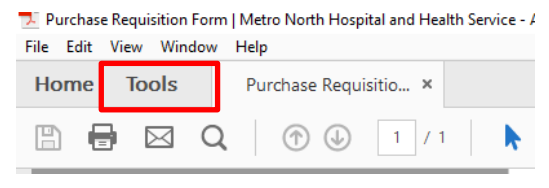

b. Click **Certificates**

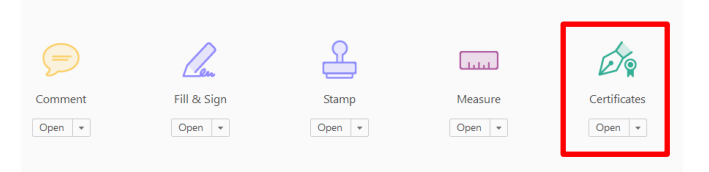

2. You will be returned to the document, in the banner at the top of the document select **Digitally Sign.**

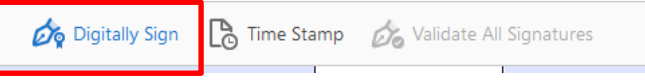

3. A pop up box will appear with instructions, read the instructions and select **OK**.

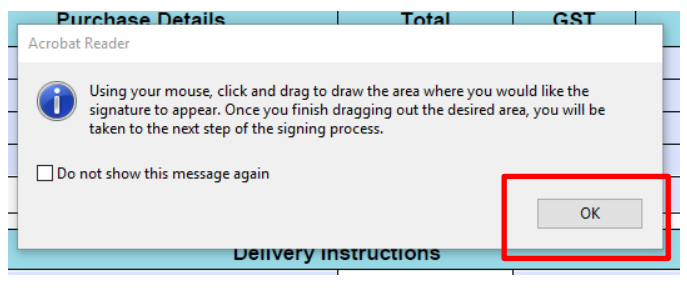

#### **Click and drag your cursor in the area of the PDF you want to sign.**

### Quick Reference Guide

### **If you have a Digital ID**

4. If you want to use your existing ID select **Continue** and you can now sign the form.

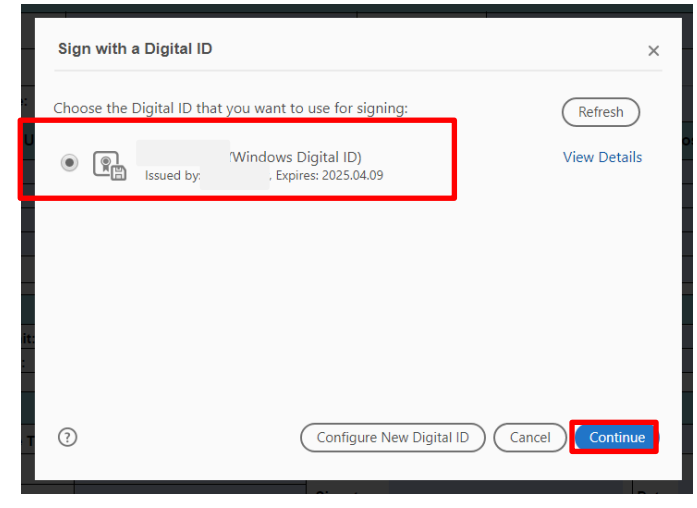

### **To use a different Digital ID**

5. To use a different Digital ID you will need to **Configure a new Digital ID.**

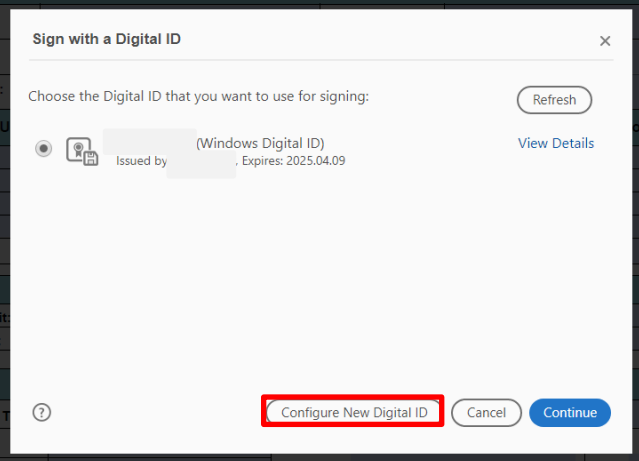

#### **Instructions on how to confiquire your Digital ID continue from Step 6**

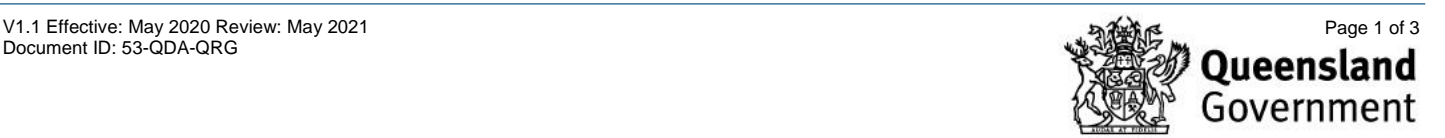

### **Create a New Digital ID**

6. Click **Create a new Digital ID** and click **Continue.**

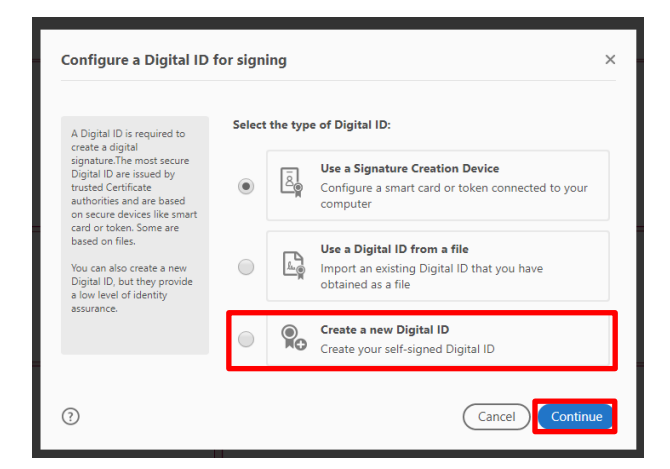

7. Select how you want to save the file. We recommend saving it to the **Windows Certificate Store** so that it can share with other applications. Click **Continue.**

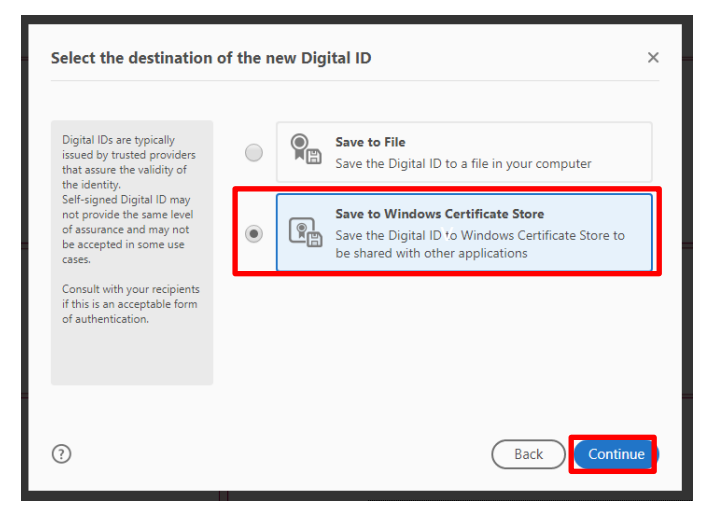

8. Enter your details. Select **Digital Signatures and Data Encryption** from the **Use Digital ID for** drop down. Make sure to select your region as Australia. Click **Save**.

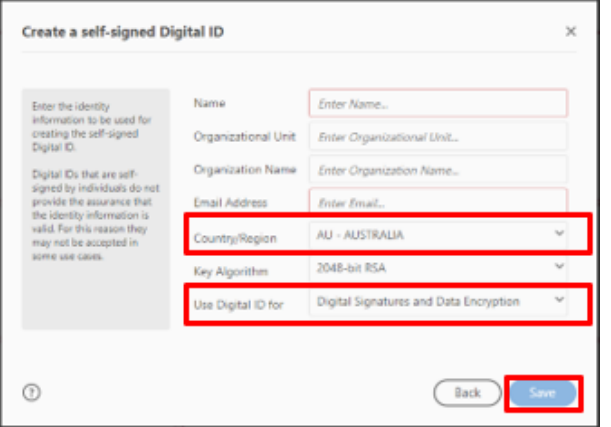

V1.1 Effective: May 2020 Review: May 2021 Page 2 of 3 Document ID: 53-QDA-QRG

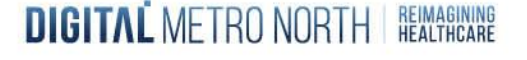

9. You will now be asked to select the Digital ID that you want to use to sign your document. Click on your name and **Continue**.

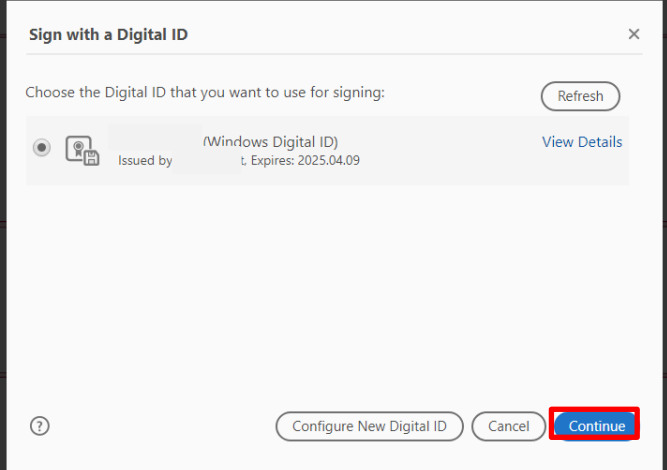

10. Next to add a signature click **Create**.

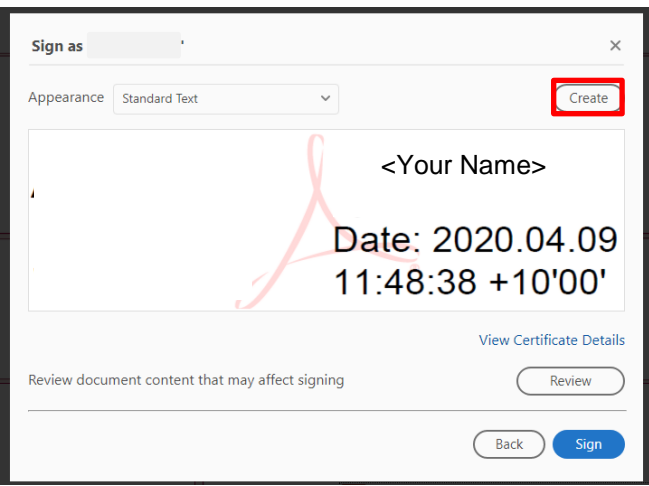

11. You can now add an existing **Image** or you can click **Draw** to create a signature**.**

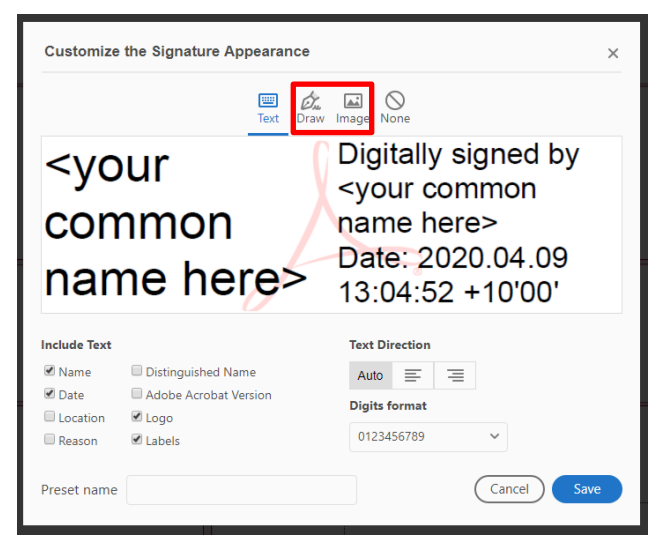

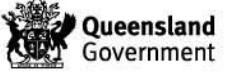

12. To upload an existing **Image** of your signature click **Browse.**

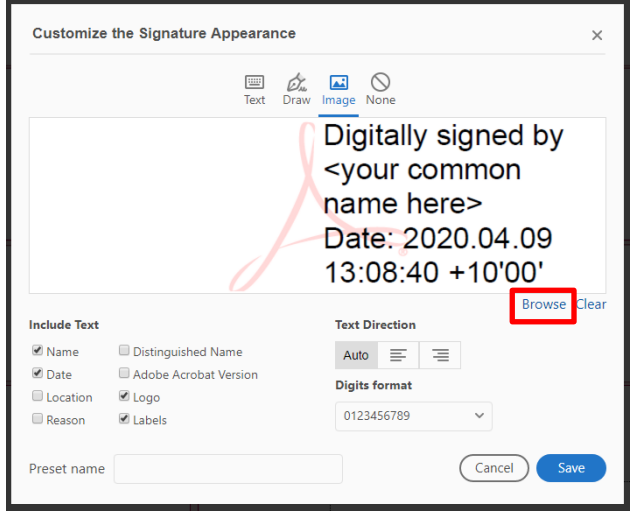

13. Navigate to the location of your saved signature in *File Explorer*. Highlight your signature document and click **Open**.

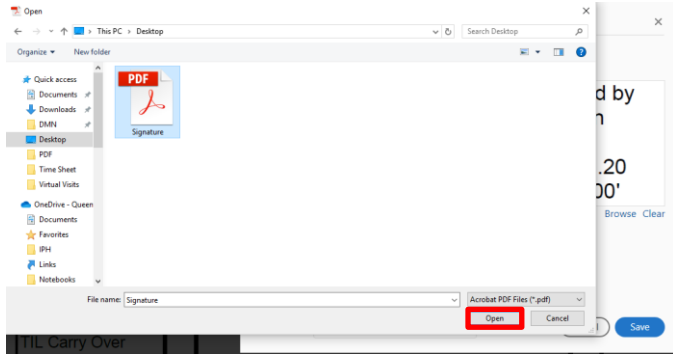

14. The signature will populate and click **Save.**

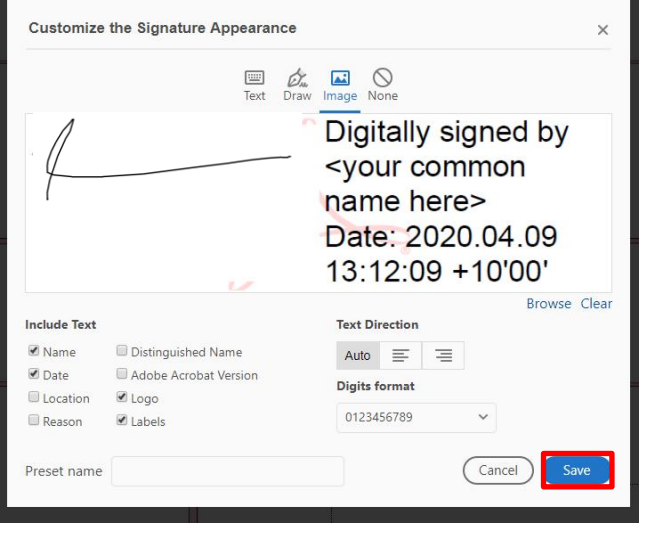

15. You are now ready to sign.

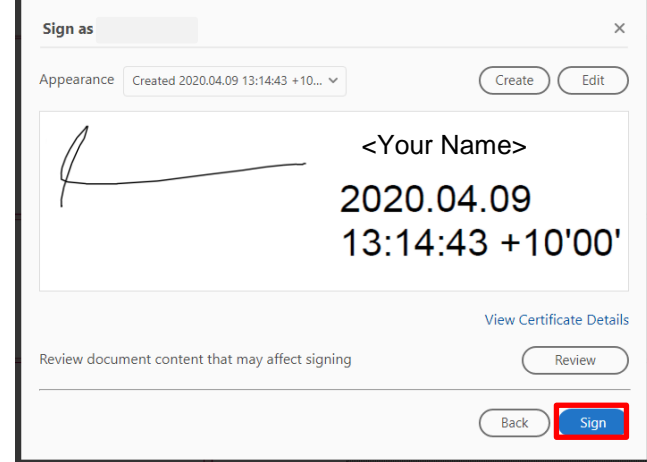

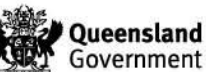

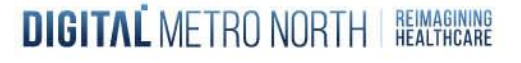